# **Datasheet**

# **DB\_START\_3C10**

# **Cyclone III Development Board**

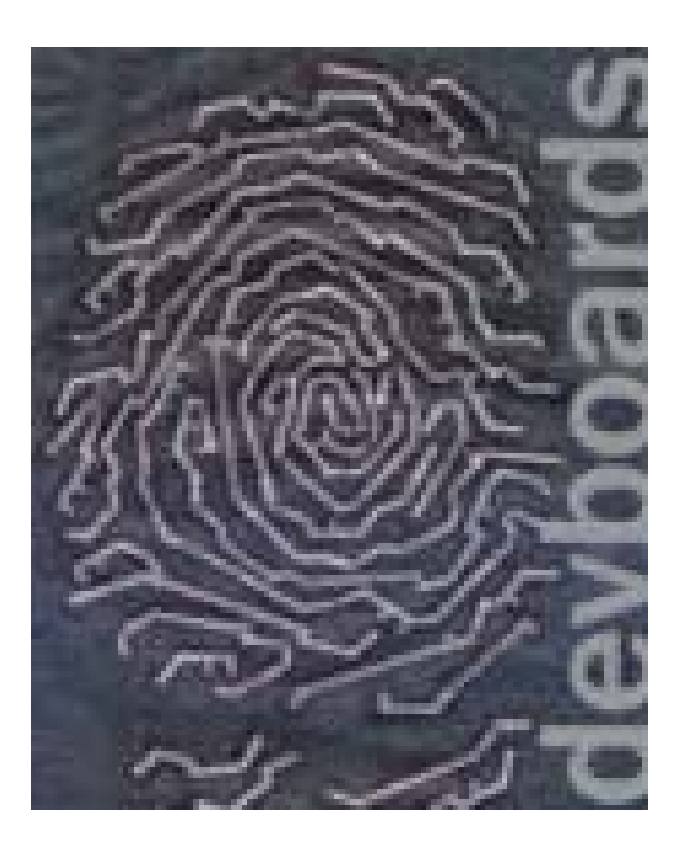

**www.devboards.de**

# <span id="page-1-0"></span>**Contents**

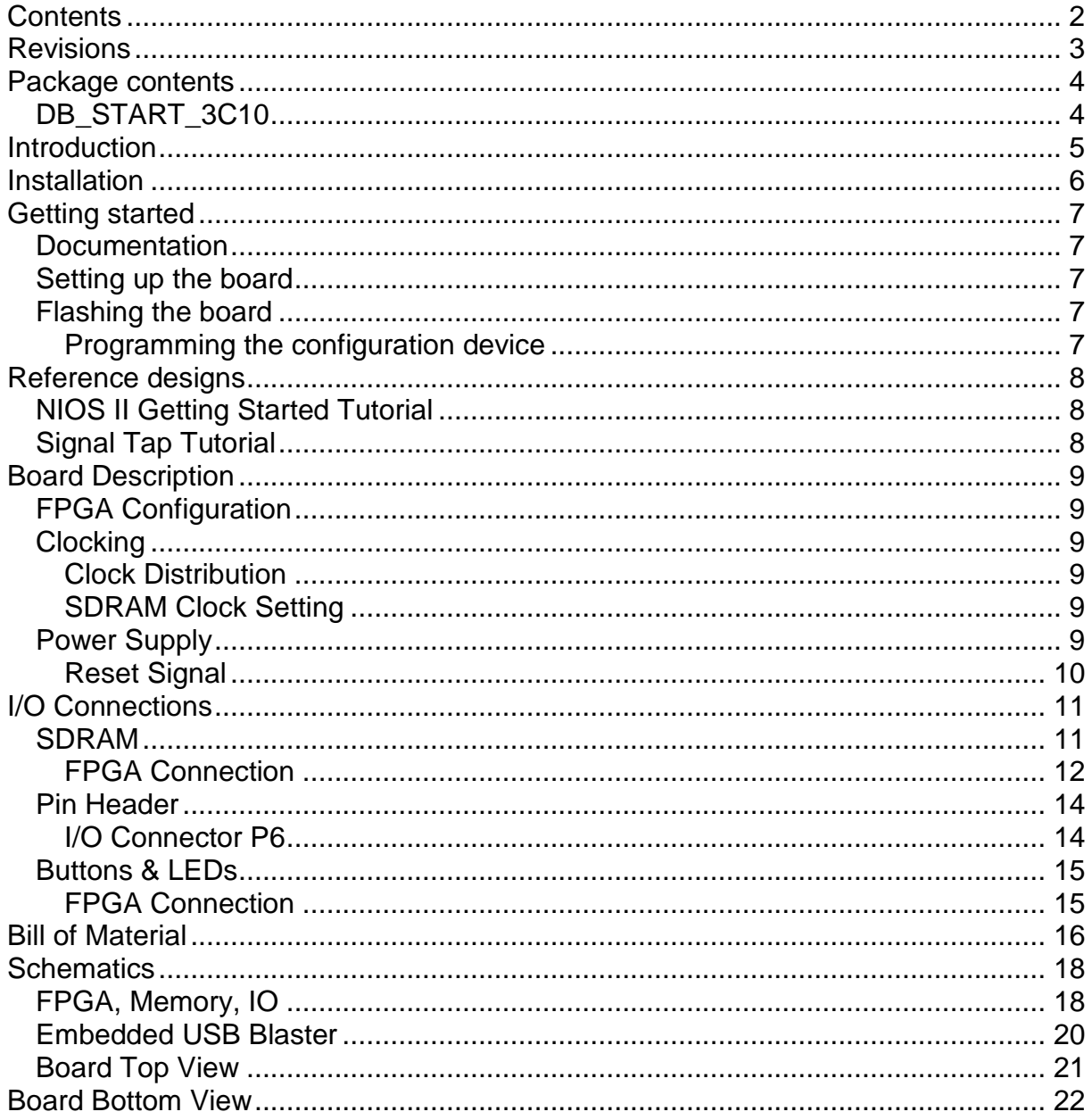

# <span id="page-2-0"></span>**Revisions**

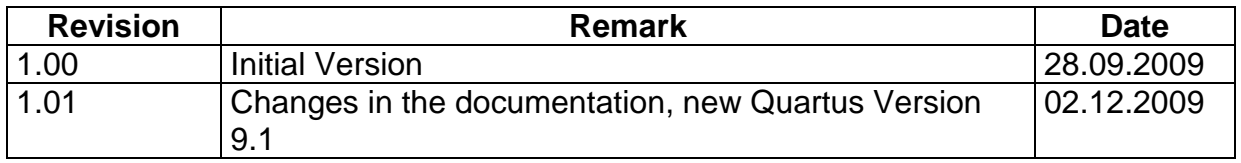

# <span id="page-3-0"></span>**Package contents**

## <span id="page-3-1"></span>*DB\_START\_3C10*

- DB\_START\_3C10 Development Board
- Mini USB to USB Cable
- Reference Designs can be downloaded from www.devboards.de

# <span id="page-4-0"></span>**Introduction**

The DB\_START\_3C10 is a Cyclone III Development Board with embedded USB-Blaster, Memory and IO Pins

The following features are integrated:

- EP3C10E144C8N
- EPCS16 configuration device
- 16Mbyte SDRAM
- 19 I/O Pins
- 6x Input Pins
- 8x User LEDs
- 2x user buttons
- JTAG interface
- Crystal Oscillator
- Embedded USB Blaster on Board
- Power Supply via USB or external 5V Power supply
- on board 3.3V, 2.5V and 1.2V power supply
- dimension : 70x60mm²

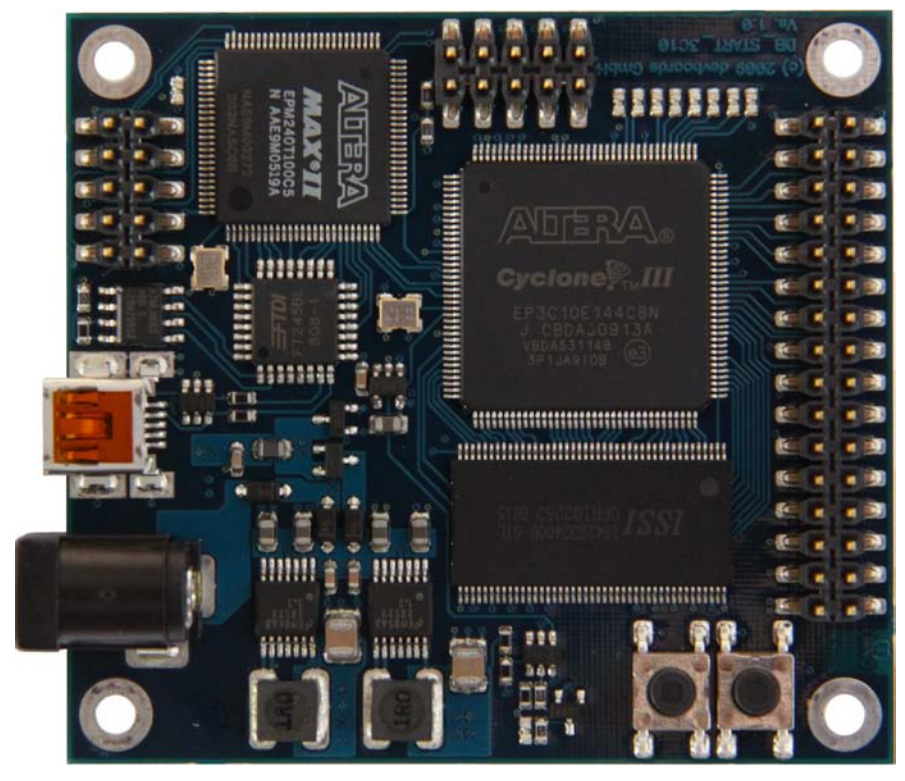

**Figure 1**

## <span id="page-5-0"></span>**Installation**

Download and execute the DB\_Start\_3C10\_Setup.Exe file from [www.devboards.de](http://www.devboards.de/) to install the Reference Designs and documentation. The Free Quartus Software and NIOS IDE can be downloaded from [www.altera.com/download](http://www.altera.com/download)

Please install the applications in the following sequence:

- $\bullet$  install the Quartus<sup>®</sup> 9.1 Web Edition
- $\bullet$  install Nios<sup>®</sup>II 9.1 Version
- install the reference designs.

When you have finished the installation of the reference designs you can find the following folders on your hard disk:

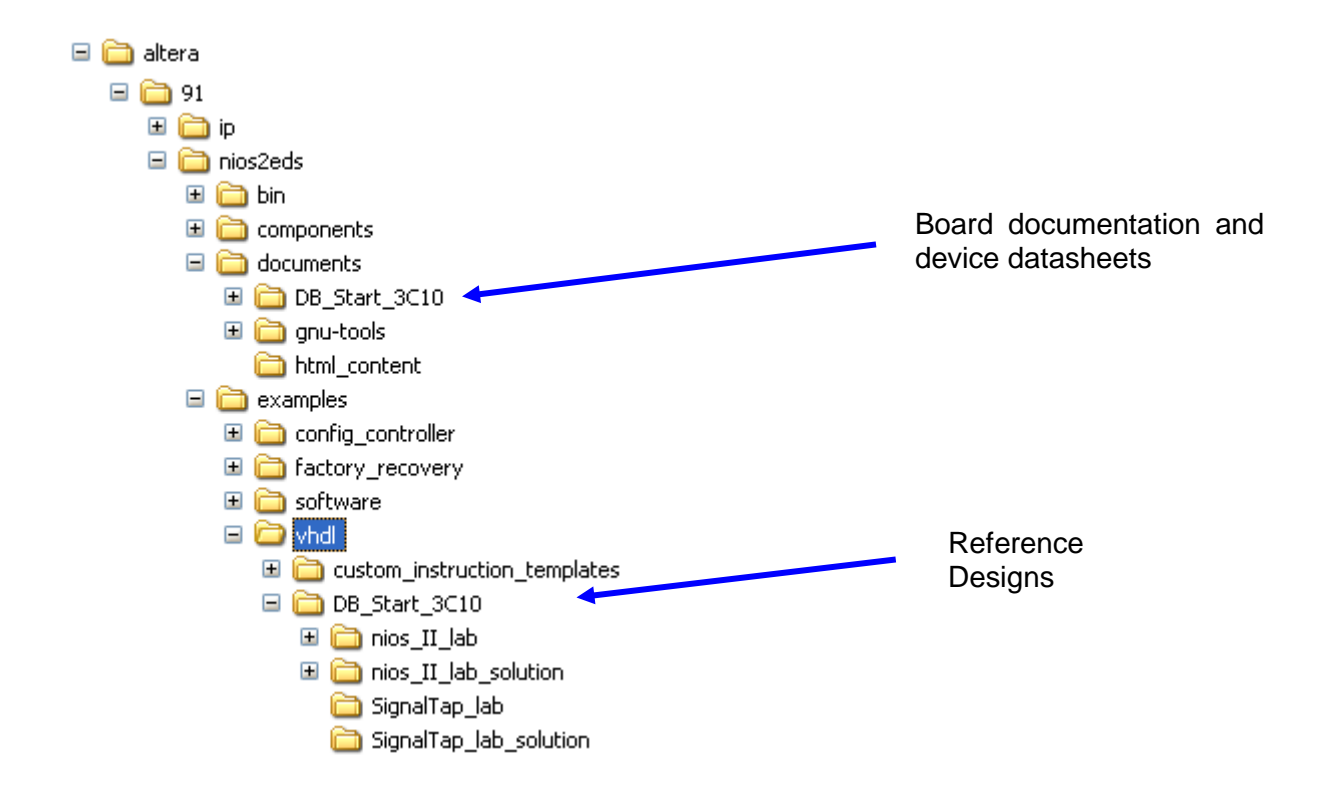

# <span id="page-6-0"></span>**Getting started**

#### <span id="page-6-1"></span>*Documentation*

The complete documentation of the board, the reference designs, IP functions and the on-board devices are stored in the documentation directory of the Altera<sup>®</sup> Nios<sup>®</sup>II directory e.g. C:\Altera\90SP2\nios2eds\documents\DB\_START\_3C10.

#### <span id="page-6-2"></span>*Setting up the board*

Connect the DB\_Start\_3C10 Board via the USB Cable to the PC. The Power LED should lit and the board should be registered as an Altera USB-Blaster on your PC. After that you can work with the board.

IF you like to use the board with an external Power Supply, please make sure that the supply delivers 5V +/-10%. If you use an external Power supply, only the USB Blaster part of the Board will be supplied via USB, the rest is powered via the external power supply.

#### <span id="page-6-3"></span>*Flashing the board*

#### <span id="page-6-4"></span>**Programming the configuration device**

To program the EPCS16 configuration device on the DB\_START\_3C10 Development Board, a JTAG indirect programming file (.jic) is used. In the file / convert programming file menu in Quartus<sup>®</sup>II a .SOF file can be converted into a .jic file. The .jic file can be selected in the Quartus<sup>®</sup>II programmer (in JTAG mode). Make sure that both configure / program lines are selected to download the loader into the FPGA and the SOF file into the configuration device.

The Nios<sup>®</sup>II IDE flash programmer can also be used to program a SOF file into the configuration device.

# <span id="page-7-0"></span>**Reference designs**

Documentation for the Reference Designs is located in the \Altera\91\nios2eds\examples\vhdl\DB\_Start\_3C10 folder.

## <span id="page-7-1"></span>*NIOS II Getting Started Tutorial*

AS a NIOS II Starting point, a Step by Step Tutorial is available. This lab shows how to setup a NIOS II Processor, how to write C Code and debug it and how to add a custom peripheral to the NIOS II.

### <span id="page-7-2"></span>*Signal Tap Tutorial*

The Signal Tap Tutorial shows how to use the Signal Tap Logic Analyser inside the FPGA. Setup a small design, setup the SignalTap Logic Analyser and uses the In System Memory Content Editor to change parameters on the fly.

# <span id="page-8-0"></span>**Board Description**

## <span id="page-8-1"></span>*FPGA Configuration*

The DB\_START\_3C10 Development Board includes an on-board USB Blaster that can be used to configure the FPGA, program the EPCS Configuration device, use the Signal-Tap Logic Analyser and together with the NIOS IDE to download and debug software.

### <span id="page-8-2"></span>*Clocking*

The DB\_START\_3C10 Development Board includes a free running 50MHz Crystal Quartz Oscillator. The Crystal Quartz Oscillator drives the FPGA directly. [Table 2](#page-8-6) shows the clock distribution on the DB\_START\_3C10 board. The Crystal Quartz Oscillator is a ±50ppm Clock source. One PLL is used to generate an external clock for the SDRAM.

#### <span id="page-8-3"></span>**Clock Distribution**

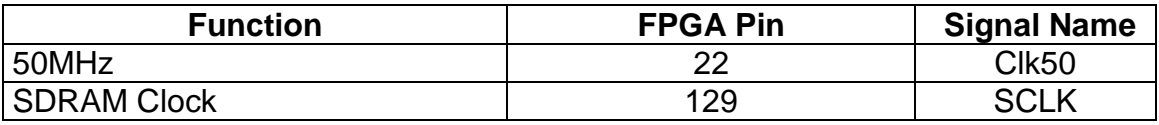

**Table 1**

#### <span id="page-8-6"></span><span id="page-8-4"></span>**SDRAM Clock Setting**

The SDRAM Clock is generated from the FPGA PLL Output. The phase of the PLL should be set that

Offset delay of the PLL – tco of the Clock Signal is between –1.0ns and –2.0ns.

The Offset delay value can be found in the Quartus<sup>®</sup>II compilation report, Timing Analysis, Clock Setting Summery. The tco can be found in the tco-section.

## <span id="page-8-5"></span>*Power Supply*

The DB\_START\_3C10 Development Board allows supplying the board either via the USB Connection to the PC or with a 5V regulated center-positive input power supply (P12). If both supplies are connected, the USB Supply is internally disconnected and the external 5V is used.

Figure 4 shows the Power distribution on the DBC3C40 board. For details of the power supply refer to the schematic on the end of the document.

- 1.2V Core Voltage
- 2.5V Analog Supply for FPGA
- 3.3V I/O Voltage and supply for the other components

A Power Good signal is generated monitoring the 1.2V and 3.3V.

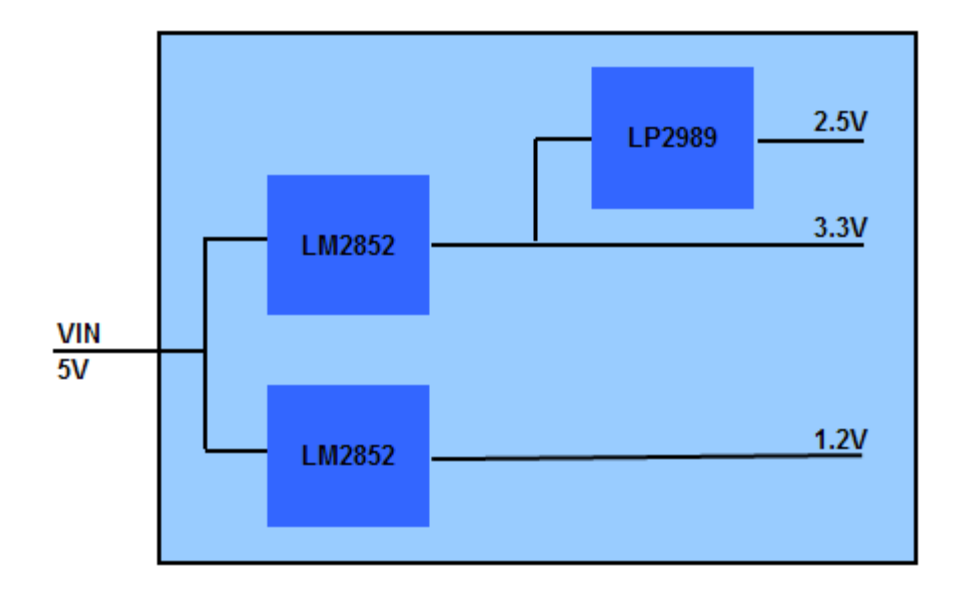

# <span id="page-9-0"></span>**Reset Signal**

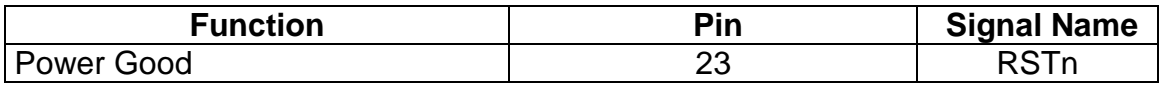

**Table 2**

# <span id="page-10-0"></span>**I/O Connections**

#### <span id="page-10-1"></span>*SDRAM*

An ISSI 128Mbit SDRAM is used on the DB\_START\_3C10 development Board. The IS42S32400A Device is a 4Mx32bit SDRAM. [Table 7](#page-12-0) shows the wiring between the FPGA and the SDRAM. The Clock of the SDRAM comes directly from the FPGA. Figure 3 shows the settings of the SOPC-Builder Component.

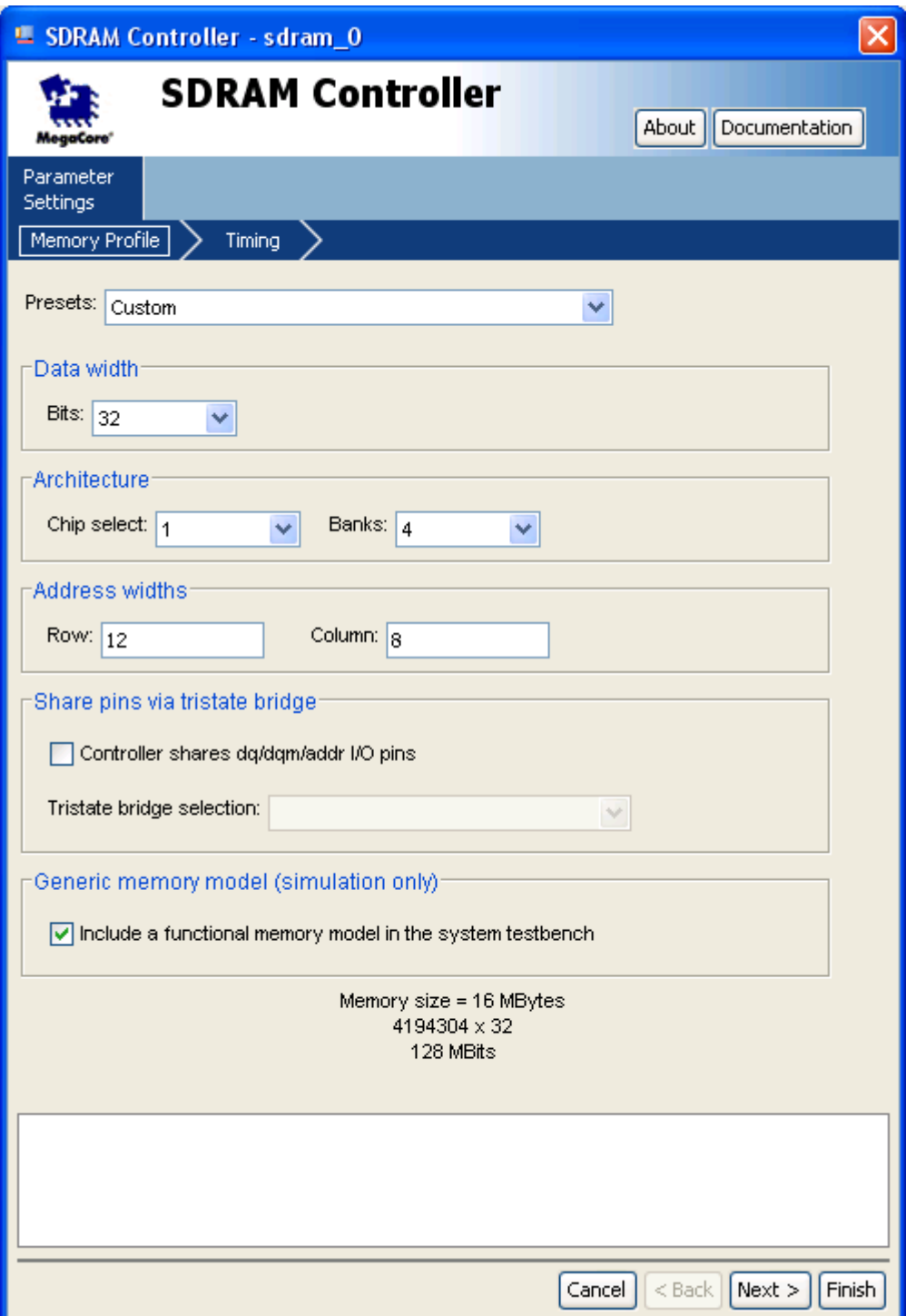

**Figure 3**

Figure 4 shows the SDRAM Timing Settings up to 66MHz Design. For more than 66MHz set the CAS latency cycles to 3!

The clock phase for the SDRAM must be set that the sum of PLL Offset and tco for the SDRAM clock signal is about –1.2ns. The PLL Offset value can be found in the Quartus compilation report, Timing Analysis, Clock Setting Summery. The tco can be found in the tco-section.

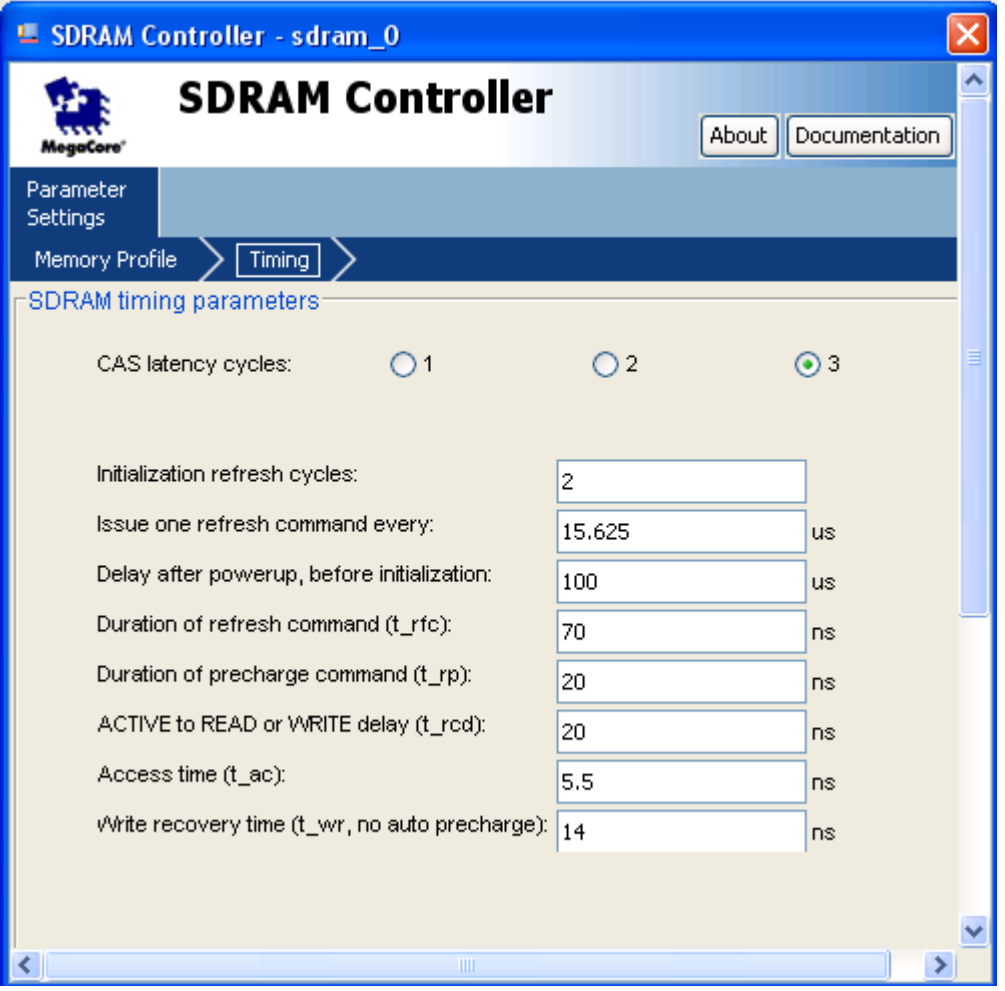

**Figure 4**

#### <span id="page-11-0"></span>**FPGA Connection**

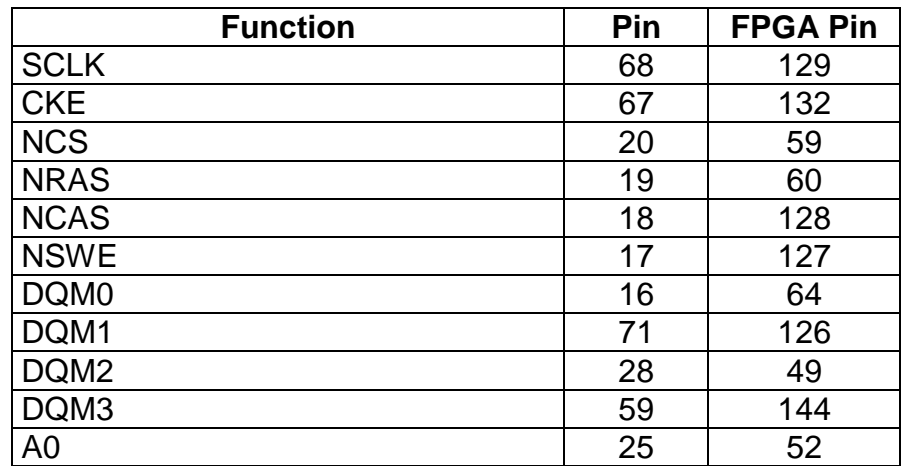

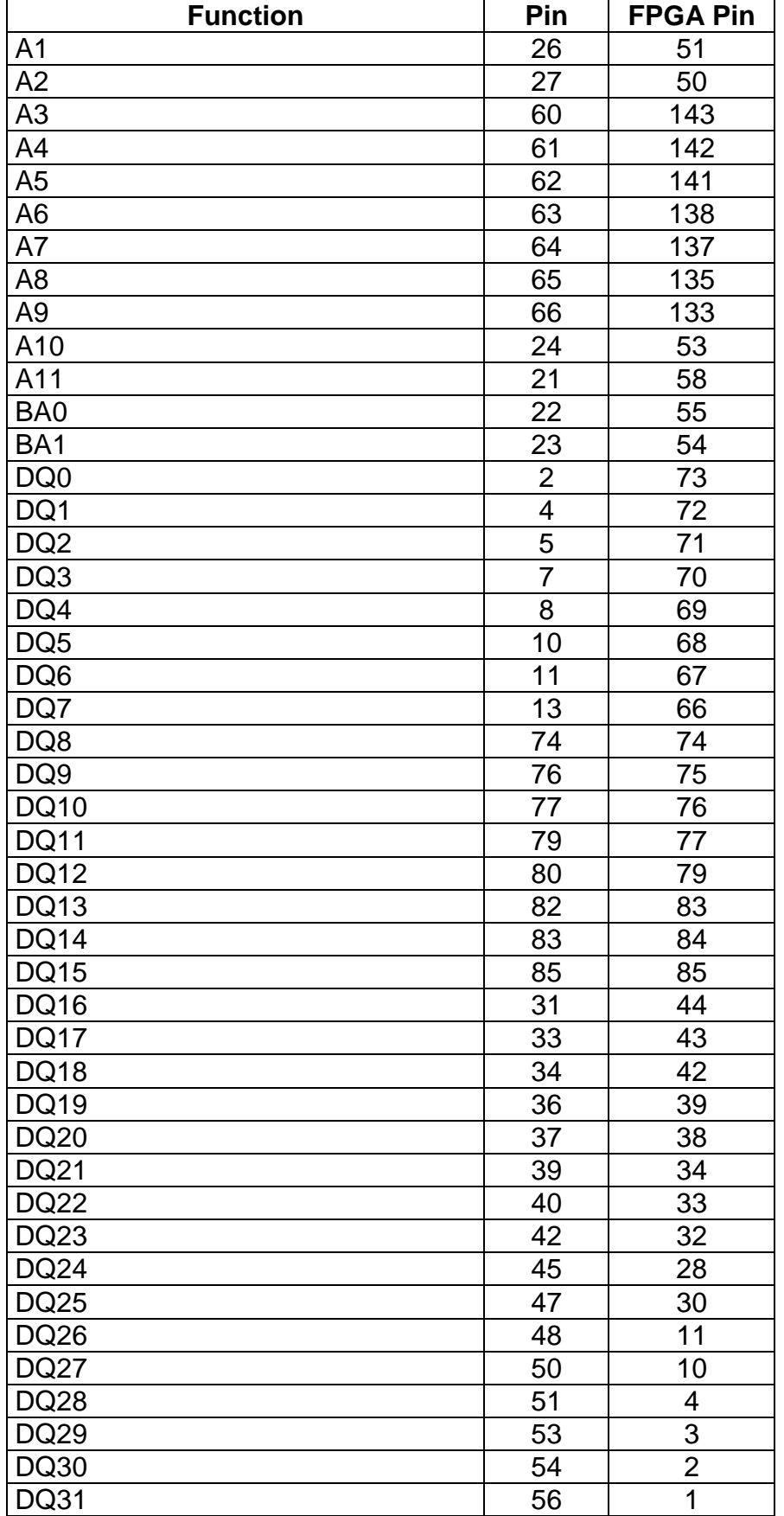

<span id="page-12-0"></span>**Table 3**

#### <span id="page-13-0"></span>*Pin Header*

A Pin header with 32 signals is directly connected to the FPGA. [Table 4](#page-13-2) shows the pinning and the FPGA connection for Pin Header P6.

#### **Make sure that only 3.3V signals are connected to the Pin Headers P6**.

#### <span id="page-13-1"></span>**I/O Connector P6**

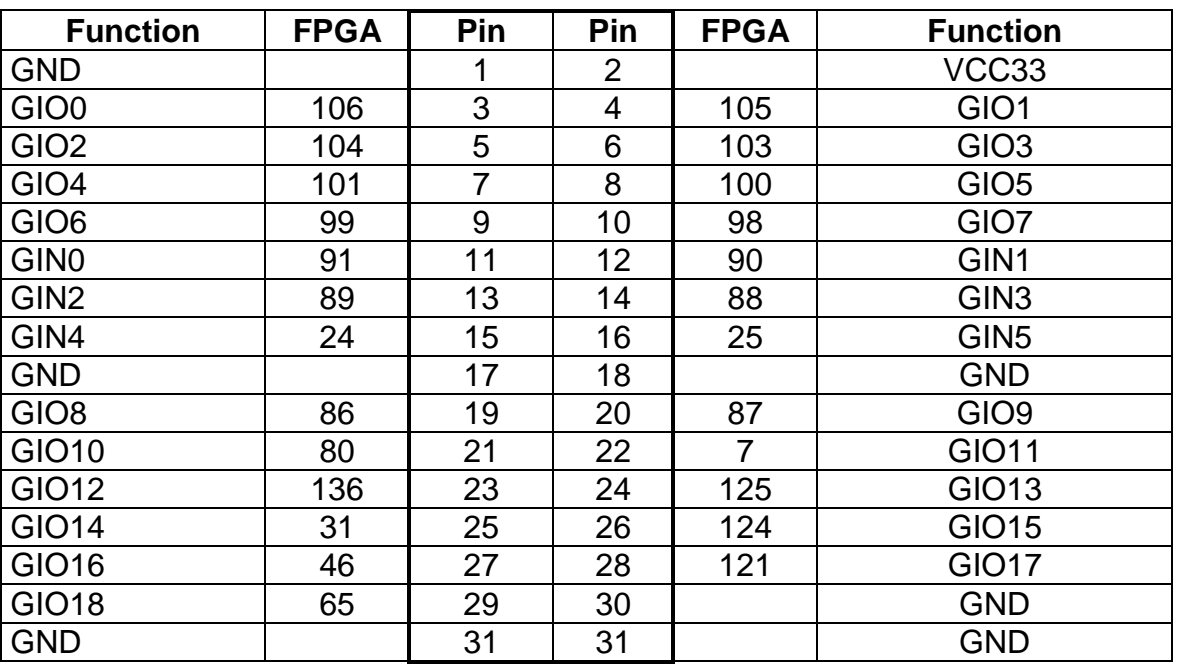

#### **Table 4**

#### <span id="page-13-2"></span>**Attention : Signals GIN4 and GIN5 are shared with the buttons!**

#### <span id="page-14-0"></span>*Buttons & LEDs*

2 Buttons and 8 LEDs are available on the DB-START-3C10 Development Board. The buttons are equipped with a 10K Pull-down resistor and are shared with the respective Input pins on connector P6. The LEDs are connected to 3.3V. To light the LED the FPGA must drive a Low signal.. [Table 5](#page-14-2) shows the FPGA connection of the Buttons and LEDs.

#### <span id="page-14-1"></span>**FPGA Connection**

<span id="page-14-2"></span>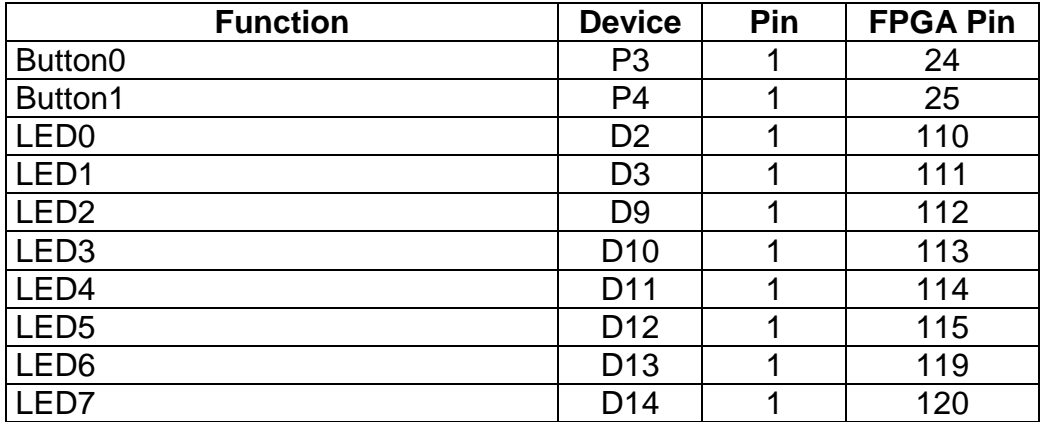

**Table 5**

# <span id="page-15-0"></span>**Bill of Material**

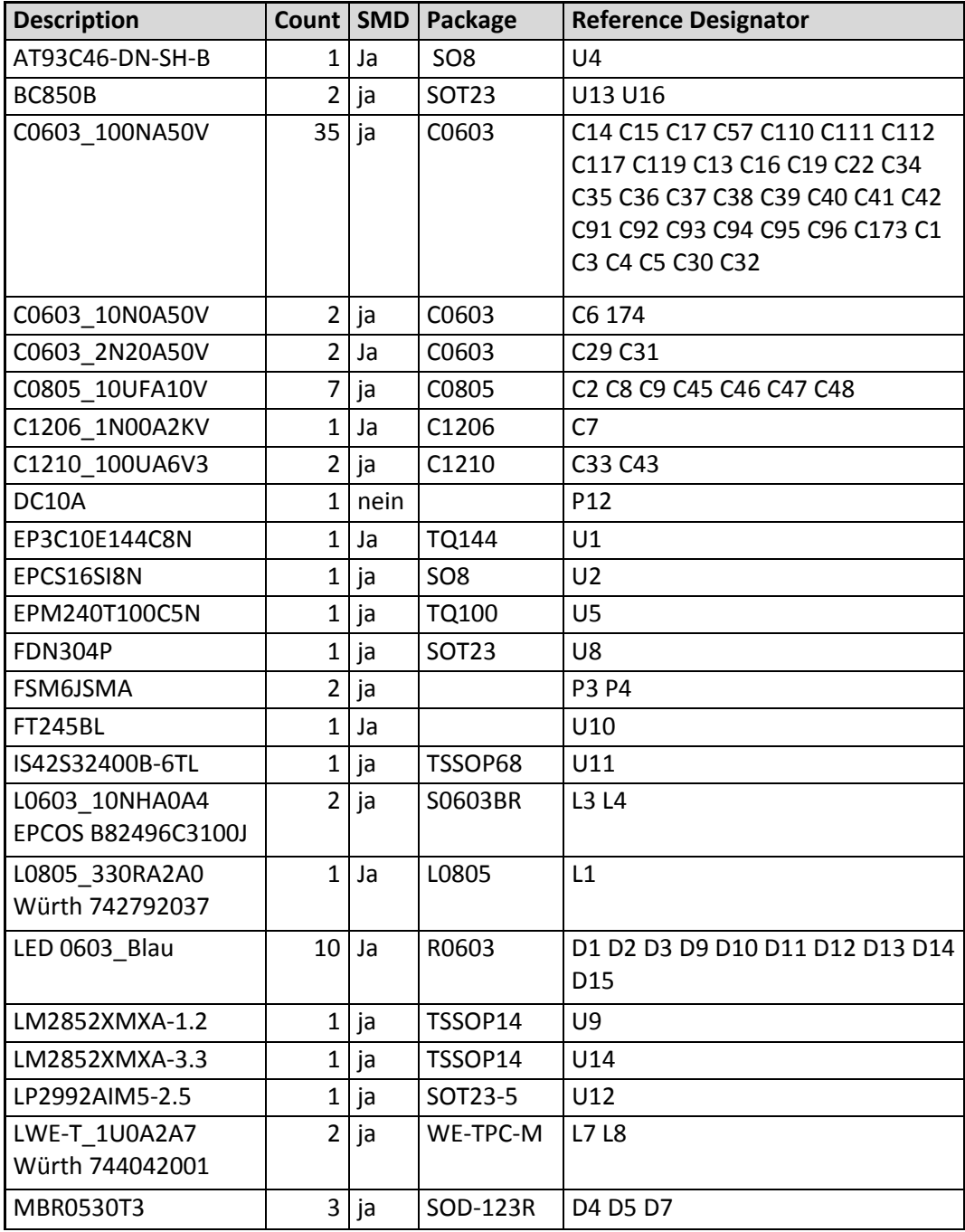

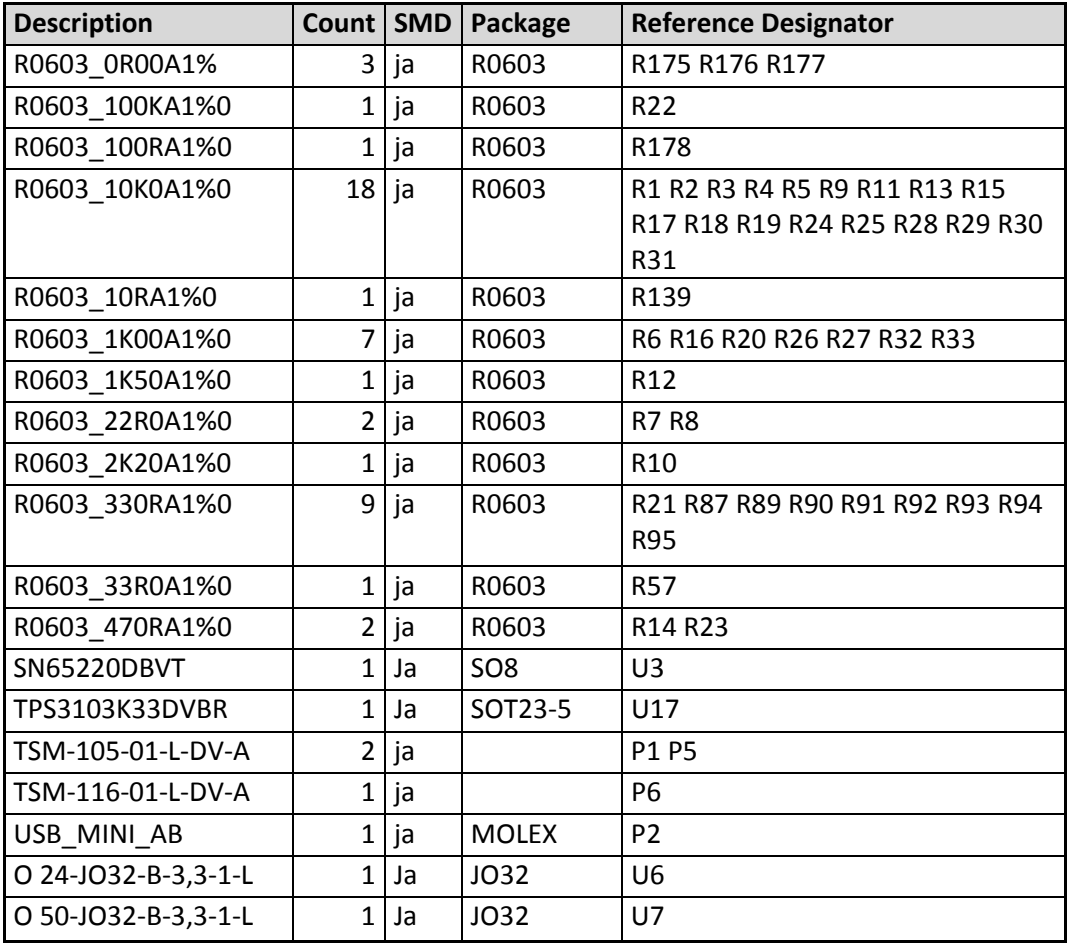

**Table 6**

# <span id="page-17-0"></span>**Schematics**

<span id="page-17-1"></span>*FPGA, Memory, IO*

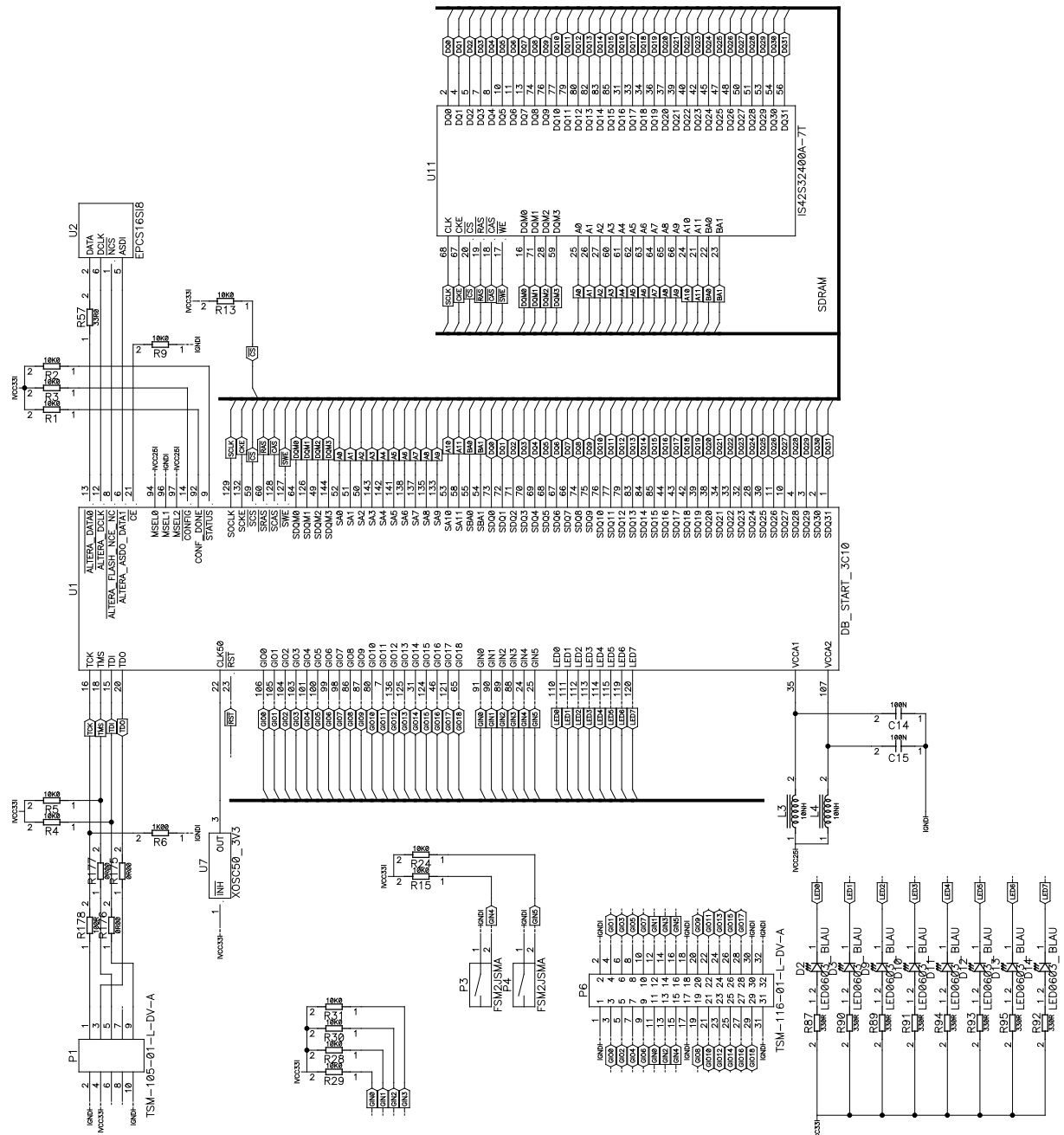

## *Power Supply*

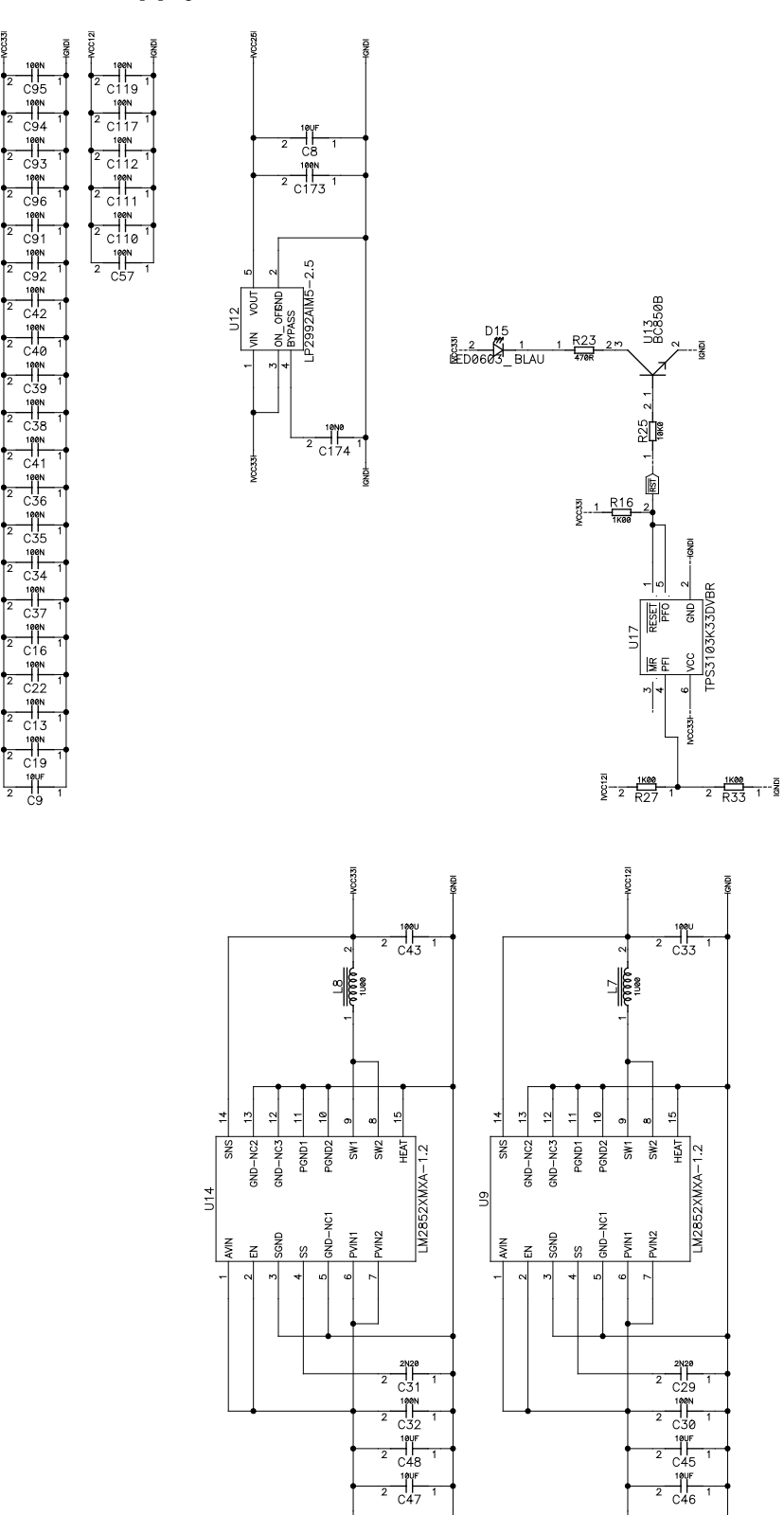

## <span id="page-19-0"></span>*Embedded USB Blaster*

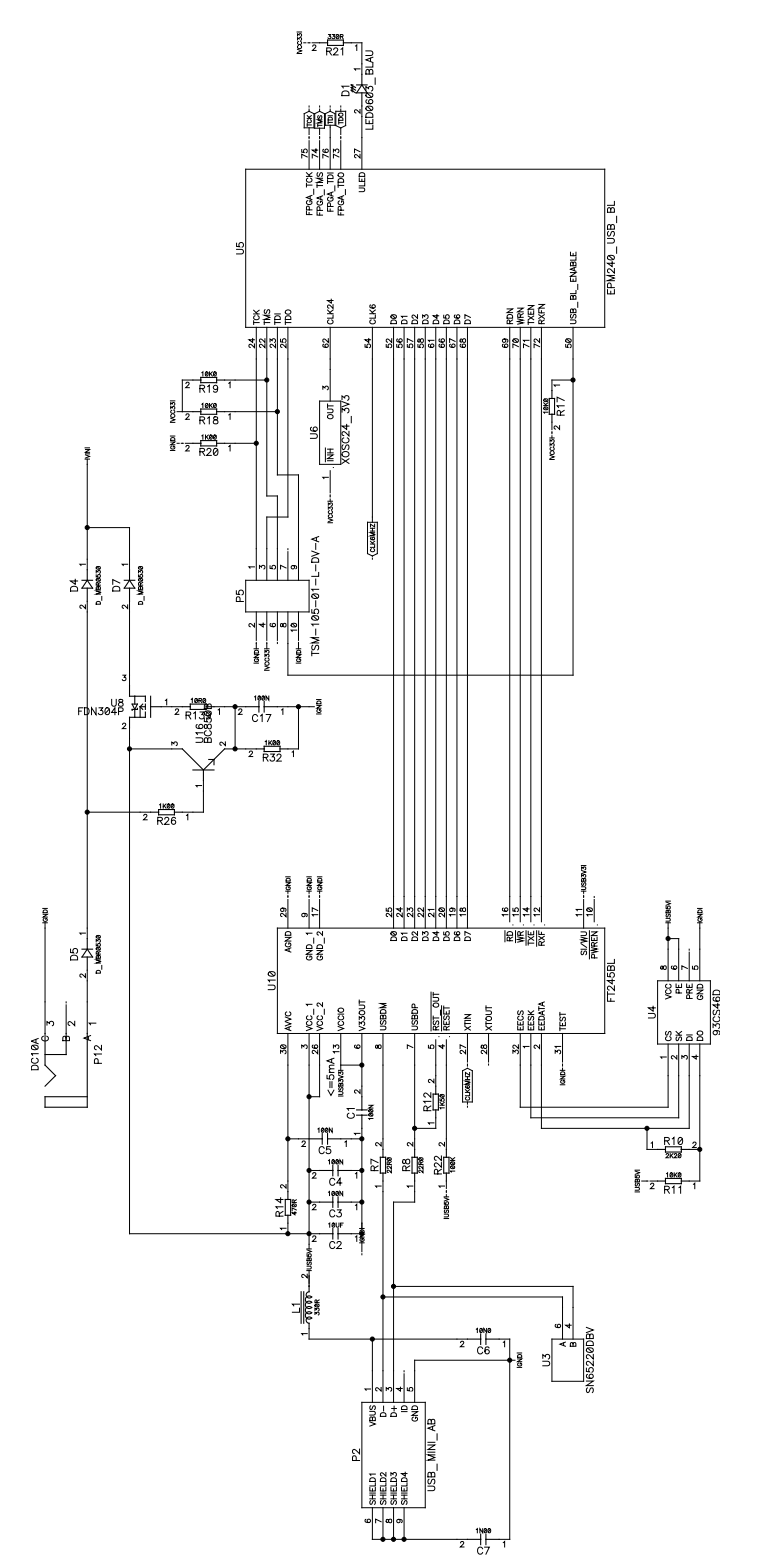

## <span id="page-20-0"></span>*Board Top View*

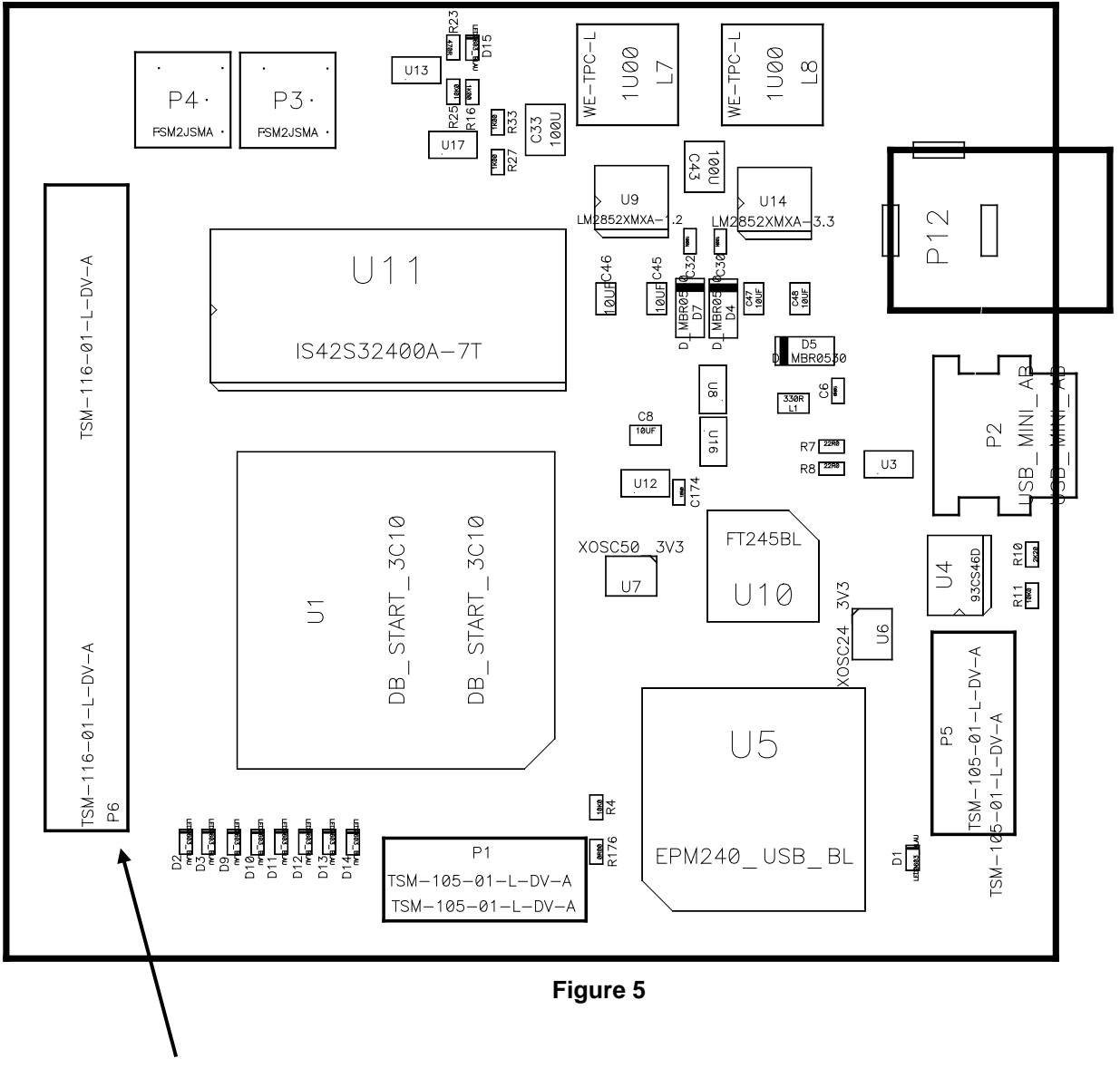

Pin 1

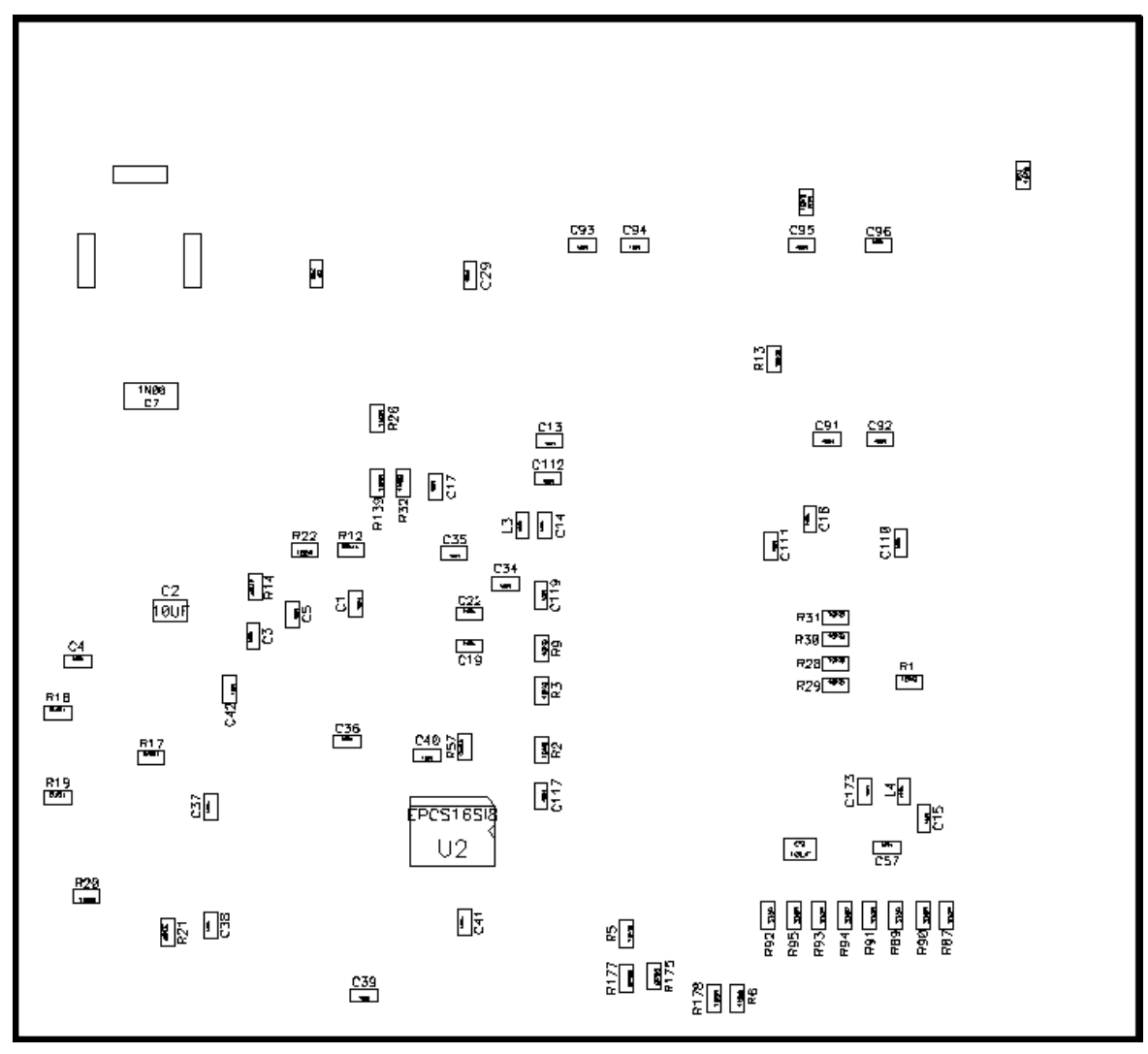

# <span id="page-21-0"></span>**Board Bottom View**

**Figure 6**